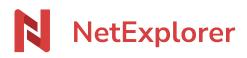

<u>Knowledgebase</u> > <u>NetExplorer support</u> > <u>Help tools</u>

## Help tools

Nicolas ARBOUIN - 2025-08-12 - NetExplorer support

## Help tools

For a better help from our technicians, who use tools for remote control and diagnosis, you will find here different tools and how to install them.

## 🔁 <u>TeamViewer</u>

- 1. If you're a Windows user, just click on this link to get the tool **<u>TeamViewerQS</u>**. You can then install it, call us, and let the technician do the job.
- 2. If you're a Mac user, you will need a few more steps to get Teamviewer to work properly. :
  - 1. Download **<u>TeamViewerQS</u>**, and once done, install it.
  - 2. Authorize software to connect to your Mac, for that you will need to go to "Preferences"

| G Finder Fichier É                             | dition Présentation | on Aller | Fenêtre     | Aide            |
|------------------------------------------------|---------------------|----------|-------------|-----------------|
| À propos de ce Mac                             |                     |          |             |                 |
| Préférences Système                            |                     |          |             |                 |
| Configuration réseau<br>App Store              | *                   |          |             |                 |
| Éléments récents                               | •                   | Auto     | 11 m. 14.   | 1 Participantes |
| Forcer à quitter Finder                        | CHOT                |          | -112 - ···· | A STATE AT ALS  |
| Suspendre l'activité<br>Redémarrer<br>Éteindre |                     | 2        | FICEL       |                 |
| Fermer la session                              | <b>∂жQ</b>          | IN STA   |             |                 |

3. From the newly open,, windows, click on "Security and privacy", as shown below.

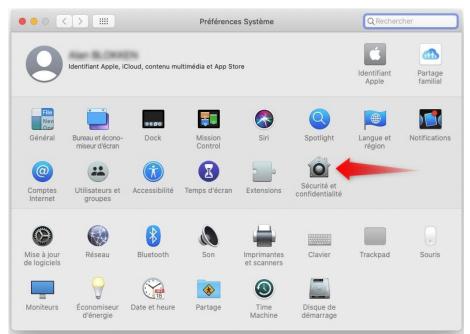

4. In this new windows, go onto the last tab "Privacy" then in the left menu go to "Accessibility" and tick the TeamViewer box. You should need to unlock the locker, as shown below.

|                              | Sécurité et confidentialité                    | QRechercher            |
|------------------------------|------------------------------------------------|------------------------|
| (                            | Général FileVault Coupe-feu Confidentialité    |                        |
| Service de localisation      | Autorisez les applications ci-dessous à contro | ôler votre ordinateur. |
| Contacts                     | TeamViewer QuickSupport                        |                        |
| Calendriers                  |                                                |                        |
| Rappels                      |                                                | _                      |
| Photos                       |                                                |                        |
| Appareil photo               |                                                |                        |
| ակի Microphone               | + -                                            |                        |
| Reconnaissance vocale        |                                                |                        |
| Accessibilité                |                                                |                        |
| Pour modifier, cliquez sur l | e cadenas.                                     | Avancé ?               |

5. In the same windows, get back to the left menu, on top of the list, and check if TeamViewer is in the "Disk access" section. If not, then add it and tick the box as you did previously.

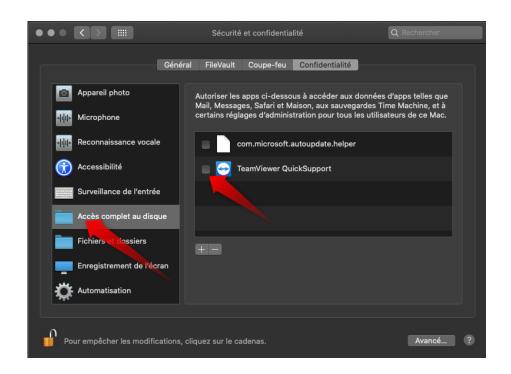

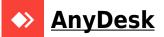

| onand in     | stall it from your                                                                                                    | download folde                                                                                                    | nis ling to download <u>AnyDesk</u> er.<br>below) and you juste have to                                                                                                 | Télécha                                                           | <b>rger maint</b> e | enant<br>ritten number. |
|--------------|----------------------------------------------------------------------------------------------------|----------------------------------------------------------------------------------------------------|----------------------------------------------------------------------------------------------------|-------------------------------------------------------------------|---------------------|-------------------------|
|              | AnyDesk 🖵 Nouvelle connexion                                                                                                |                                                                                                    | , , , , , , , , , , , , , , , , , , , ,                                                                                                    |                                                                   | - 🗆 ×               |                         |
|              | Saisir une adresse cible pour le la                                                                                         | ancement de la session $\rightarrow$ $\supseteq$                                                                                            |                                                                                                    |                                                                   | 9 🗉 🗏               |                         |
|              | Ce poste de travail ③<br>Votre poste de travail est accessible<br>③                                                         | depuis cette adresse AnyDesk.                                                                                                    | Autre poste de travail ()<br>Weullez entrez l'adresse AnyDesk d'un autre poste de travail.<br>Salsir une adresse cible pour le lancement de la session<br>() Se connect | × Status AnyDesk<br>Vous utilisez la version<br>AnyDesk actuelle. |                     |                         |
|              | Modifier le mot de passe<br>pour le poste de travail<br>Cela vour permet d'accéde à<br>votre machine, où que vous<br>soyez. | Quoi de neuf dans<br>AnyDesk 6.2<br>Décurre les nouvelles<br>fonctions les plus intéressantes<br>de cette version.<br><u>En savoir plus</u> |                                                                                                    |                                                                   |                     |                         |
|              | DERNIÈRES CONNEXIONS <u>Tout afficher</u>                                                                                   | 88 13 22                                                                                                    |                                                                                                    |                                                                   |                     |                         |
|              |                                                                                                    |                                                                                                    |                                                                                                    |                                                                   |                     |                         |
| 2. If you're | a Mac user, just                                                                                                    | click on this lin                                                                                                    | k <u>AnyDesk</u> then click on                                                                                                    | Télécharger main                                                  | tenant              | Once done, launche      |

the downloaded file *anydesk.dmg*. This window opens, juste drag'n'drop the icon into your Applications folder.

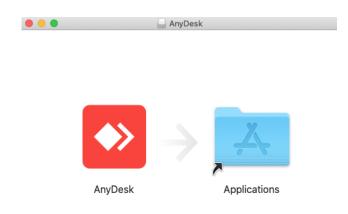

If you got this message, click on "Open" to launch installer

|          | « AnyDesk » est une app téléchargée<br>d'Internet. Voulez-vous vraiment l'ouvrir ?    |
|----------|---------------------------------------------------------------------------------------|
| <u> </u> | Safari a téléchargé ce fichier aujourd'hui à 14:12<br>depuis <b>get.anydesk.com</b> . |
| ?        | Annuler Ouvrir                                                                        |

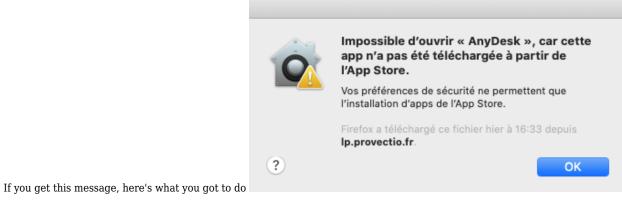

1. Click on Finder bar and go to "system" (as shown below) :

| Finder                                  | Fichier É | dition Pr | ésentation | Aller  | Fenêtre | Aide        |
|-----------------------------------------|-----------|-----------|------------|--------|---------|-------------|
| À propos de c                           | ce Mac    |           | Land Mile  |        |         |             |
| Préférences S                           | Système   |           |            |        |         |             |
| Configuration<br>App Store              | réseau    | *         |            |        |         |             |
| Éléments réce                           | ents      | •         | 1          | -11.32 | 1       | Martin Mar  |
| Forcer à quitt                          | er Finder | 70#0      | and they   | SP     | 102:    | Control and |
| Suspendre l'a<br>Redémarrer<br>Éteindre |           |           |            | 2      |         | STR         |
| Fermer la ses                           | sion      | 企業Q       |            | S.     |         | 多花和俗        |

- 2. From system, go to Security and Privacy
- 3. Then click on "Open anyway" Ouvrir quand même

|                                                                                | Sécurité et confidentialité                                     |                                   | Q Rechercher      |
|--------------------------------------------------------------------------------|-----------------------------------------------------------------|-----------------------------------|-------------------|
| Géné                                                                           | ral FileVault Coupe-feu Conf                                    | identialité                       |                   |
| Un mot de passe de connexio                                                    | n a été configuré pour cet utilisateur                          | Modifier le mo                    | t de passe        |
| Exiger le mot de passe                                                         | 5 minutes<br>après la suspe<br>de l'économise                   | nsion d'activité o<br>eur d'écran | u le lancement    |
| <ul> <li>☐ Afficher un message lo</li> <li>✓ Désactiver l'ouverture</li> </ul> | orsque l'écran est verrouillé Configu<br>de session automatique | rer le message d                  | e verrouillage    |
| Autoriser les applications télé                                                | chargées de :                                                   |                                   |                   |
| App Store                                                                      |                                                                 |                                   |                   |
| O App Store et développ                                                        | eurs identifiés                                                 |                                   |                   |
| L'utilisation de « AnyDesk » e<br>développeur non identifié.                   | st bloquée car l'application provient d'                        | un                                | Ouvrir quand même |
| Pour modifier, cliquez sur le cade                                             | nas.                                                            |                                   | Avancé ?          |
| Installation will begin.                                                       |                                                                 |                                   |                   |

Then, Anydesk will ask you for screen recording, click on "open system".

Ouvrir Préférences Système

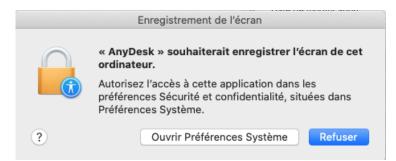

Go to "Privacy" tab and look for "Accessibility, on the left, click on the bottom left locker to unlock the ability to tick the box for AnyDesk, then tick it.

|                              | Sécurité et confidentialité                    | Q Rechercher           |
|------------------------------|------------------------------------------------|------------------------|
| (                            | Général FileVault Coupe-feu Confidentialité    | ]                      |
| Service de localisation      | Autorisez les applications ci-dessous à contrô | iler votre ordinateur. |
| Contacts                     | 🗆 🕟 AnyDesk                                    |                        |
| Calendriers                  | Anybesk                                        |                        |
| Rappels                      |                                                |                        |
| Rhotos                       | _                                              |                        |
| Appareil photo               | + -                                            |                        |
| ۹۱۹۱۰ Microphone             |                                                |                        |
| Reconnaissance vocale        |                                                |                        |
| Accessibilité                |                                                |                        |
|                              |                                                |                        |
| Pour modifier, cliquez sur l | e cadenas.                                     | Avancé                 |

Once done, you will get this message :

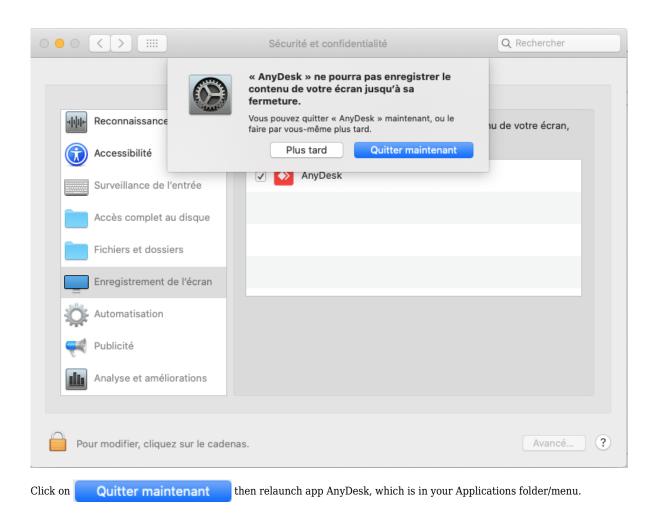

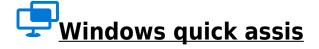

If you're a Windows 10 user (lucky you) you can also use the quick assis that Windows provides.

Simple and easy, just click on the search, begin to type the word "assist" and Windows will show you the app to launch, as shown below :

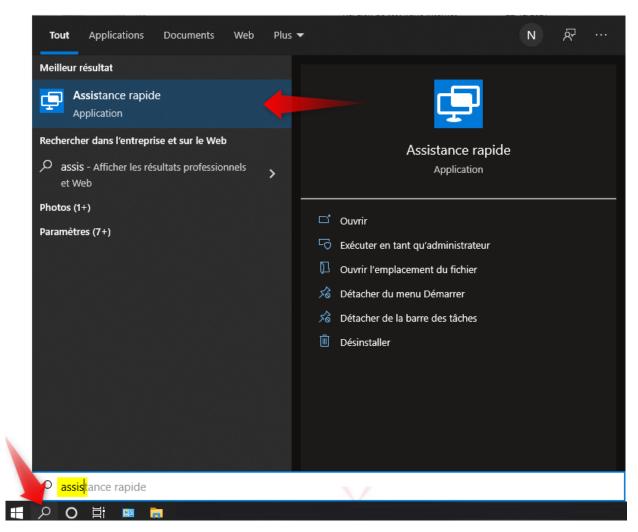

Then click on it to launch the program and get to the following windows.:

| deux<br>ordina<br>cela p | utilisateurs de partager un<br>ateur via une connexion à distance ;<br>ermet à l'intervenant de résoudre<br>oblèmes sur l'ordinateur du premier                                  | × | ^ |
|--------------------------|----------------------------------------------------------------------------------------------------|---|---|
| Ŕ                        | Obtenir de l'aide                                                                                                    |   |   |
|                          | Autorisez une personne de confiance<br>à prendre le contrôle de votre<br>ordinateur pour vous aider. Saisissez<br>le code de sécurité à 6 chiffres qui<br>vous a été communiqué. |   |   |
|                          | Code provenant de l'assistant                                                                                                    |   |   |
|                          | Partager l'écran                                                                                                    |   |   |
| R                        | Offrir de l'aide                                                                                                    |   |   |
|                          | Aider un autre utilisateur via une connexion à distance.                                                                                                    |   |   |
|                          | Aider un autre utilisateur                                                                                                    | ~ | ~ |

You will have to enter the code that our operator will give you in the area shown in picture above and click "Share screen"

## Notes

You can launch any of these apps, and once done call us to get help.

- Tags
- <u>partage</u>
  <u>prise en main</u>
- <u>support</u>